## **Cloud Linking to Requirements**

Covering some requirement issue with an existing Test can either be done from the Test issue screen or from the requirement issue screen.

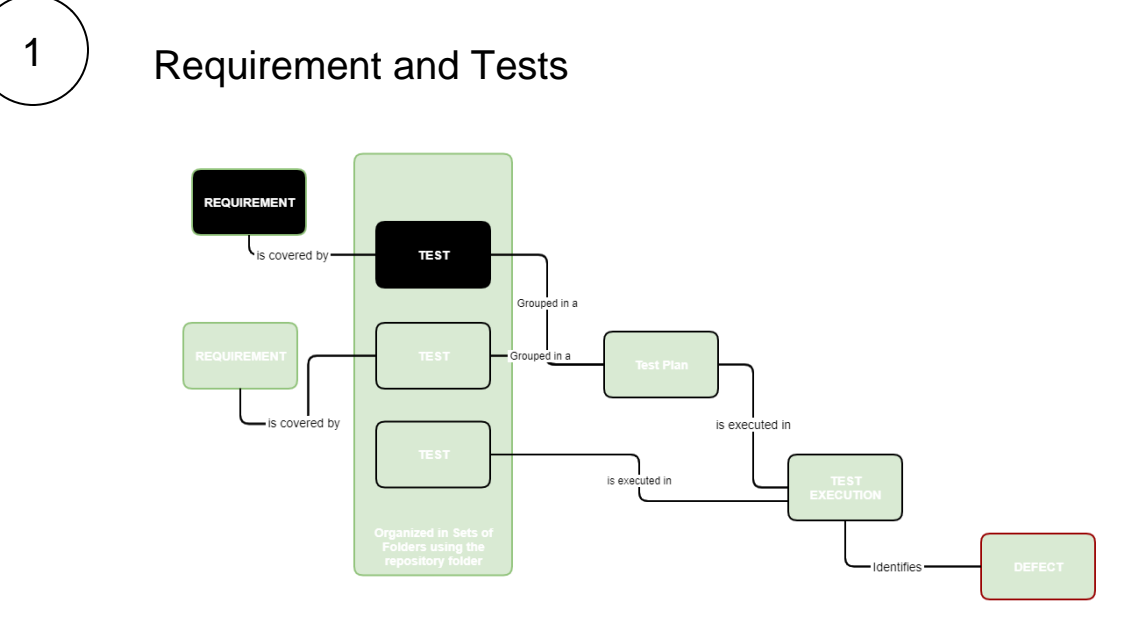

2

## How to Link from the Test issue screen

To associate an existing Test/Test Set with the Requirement:

Click **Link**.

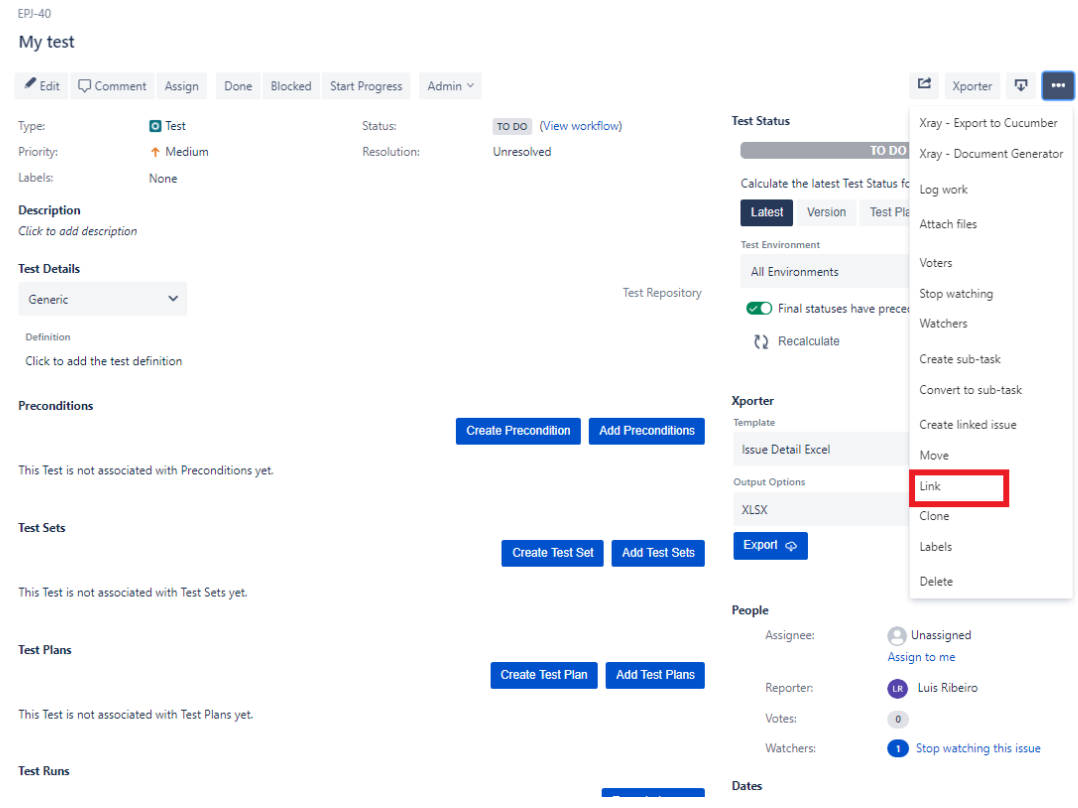

The Jira Issue link dialog will appear. Make sure to select the correct link type (e.g., "is tested by") along with the issue key of the Test (s)/Test Set(s).

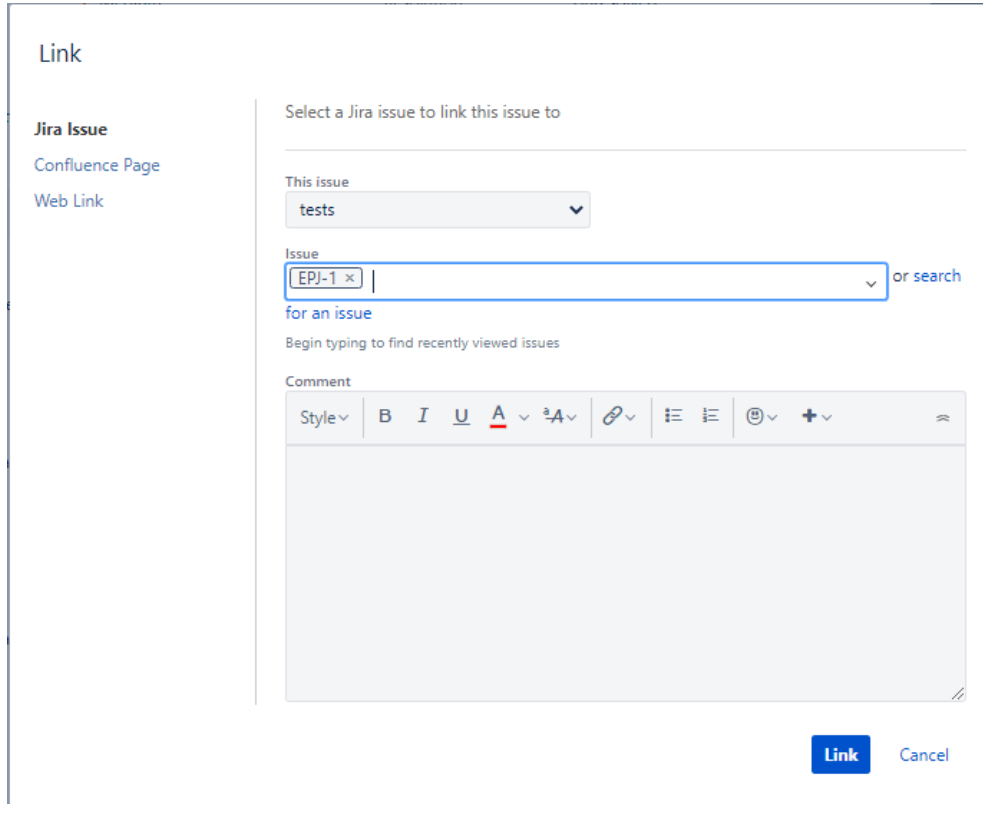

Enter one, or more, issue key(s) of the requirement you wish to validate then click on "Link."

## $3$  From the requirement issue screen

To associate an existing Test/Test Set with the Requirement:

## Click **Link**.

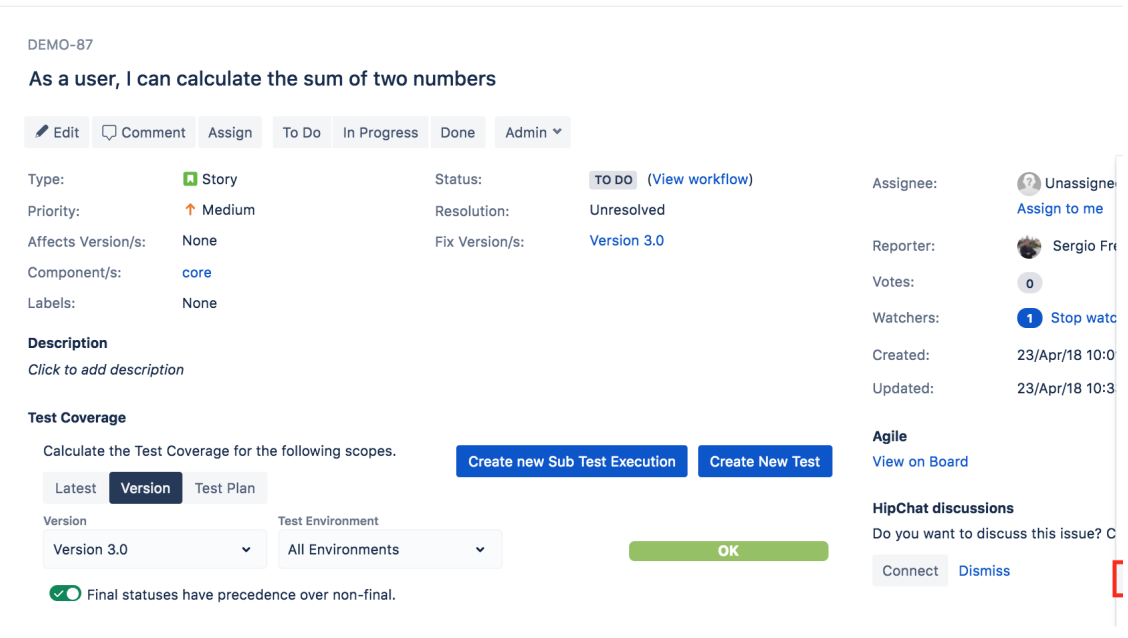

The Jira Issue link dialog will appear. Make sure to select the correct link type (e.g., "is tested by") along with the issue key of the Test (s)/Test Set(s).

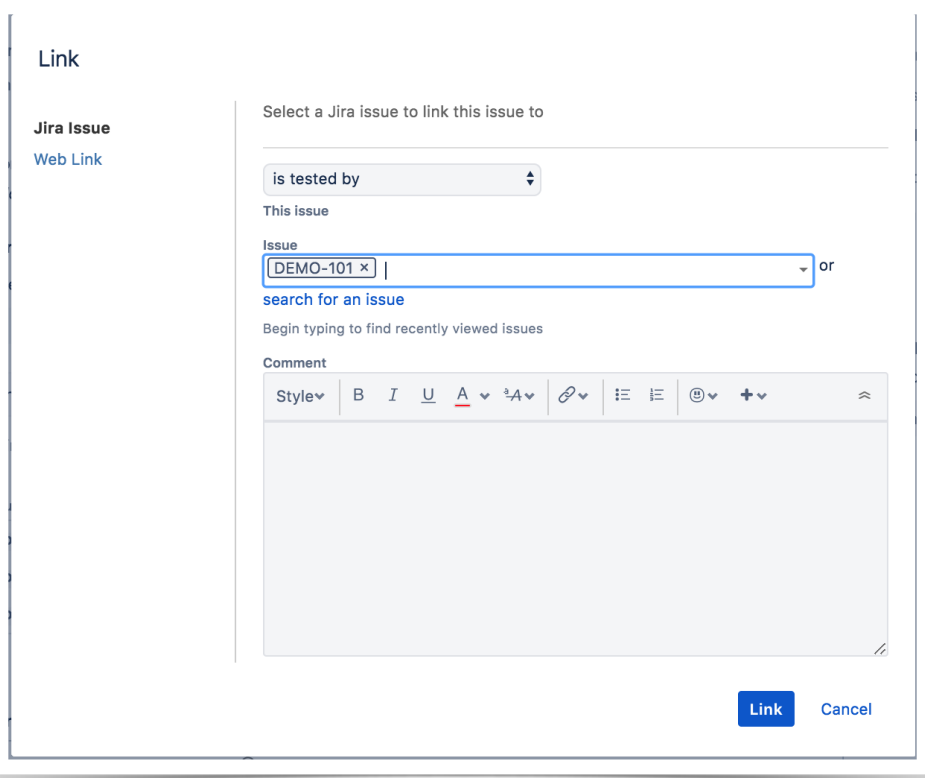

Enter one, or more, issue key(s) of the requirement you wish to validate then click on "Link."

You may also specify Test Set issue keys; in this case, the link will be created between the requirement and the Test Set.

When you do this, you'll have a dynamic coverage of the requirement based on the Tests belonging to the Test Set. That means that you can then add or remove Tests to/from the Test Set and they will be covering the requirement or not depending on being or not on the Test Set.